# **UM11081**

**User Manual for LPCXpresso802 Board**

**Rev. 1.01 — 6 December 2017 User Manual**

#### **Document information**

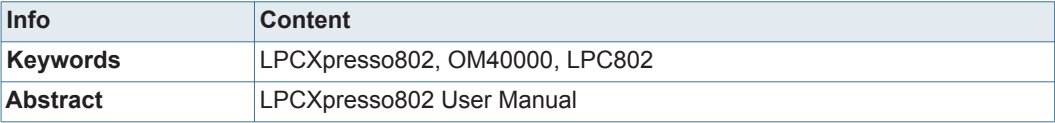

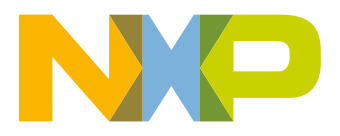

#### **Revision history**

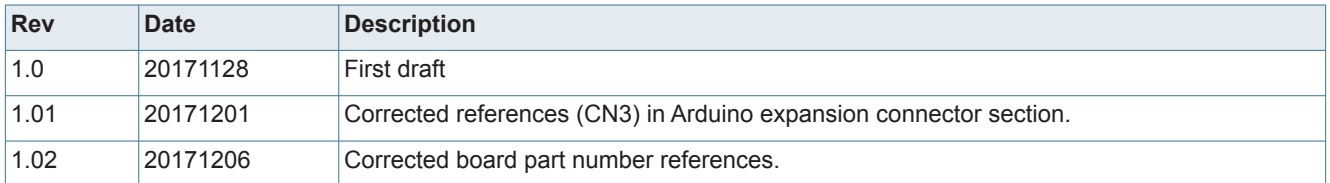

# **Contact information**

For more information, please visit: **http://www.nxp.com**

For sales office addresses, please send an email to: **salesaddresses@nxp.com**

**User Manual**

# <span id="page-2-1"></span>**1. Introduction**

The LPCXpresso family of boards provides a powerful and flexible development system for NXP's Cortex-M MCUs. They can be used with a range of development tools, including the MCUXpresso IDE toolchain. The LPCXpresso802 board is developed by NXP to enable evaluation of and prototyping with the LPC802 MCU. [Figure 1](#page-2-0) shows the LPCXpresso802 Board.

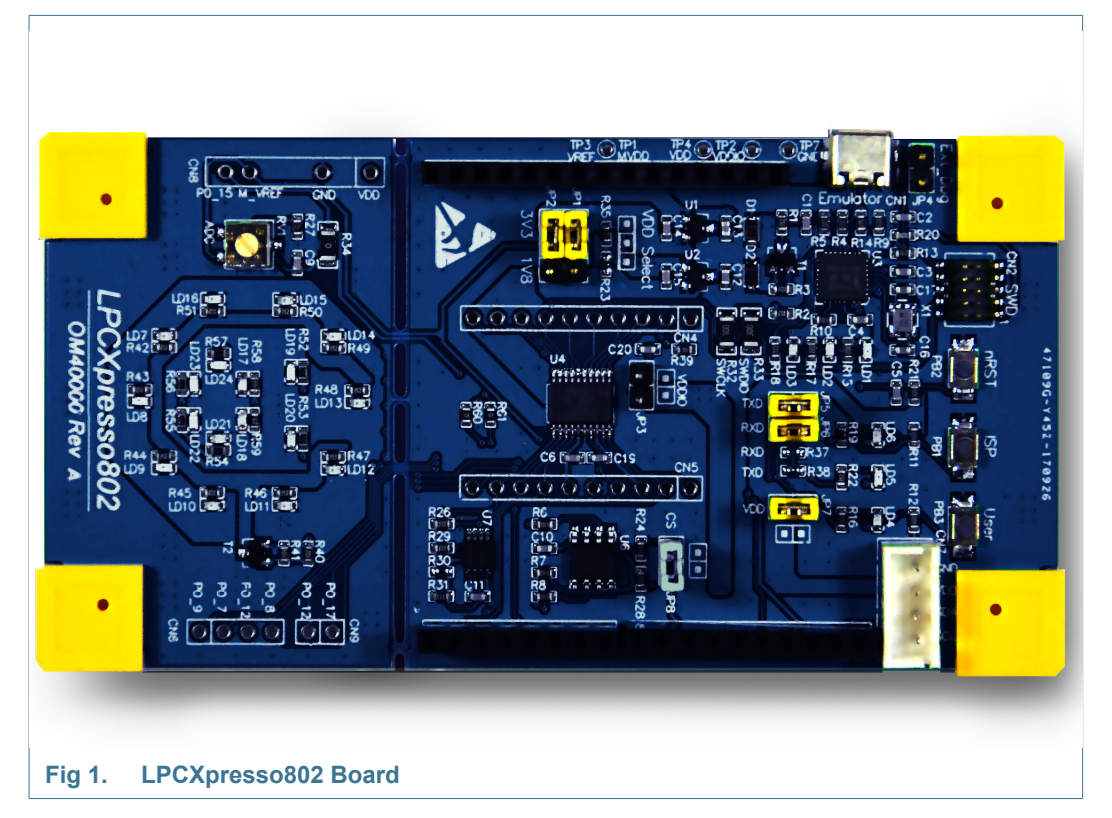

<span id="page-2-0"></span>The LPCXpresso802 board includes the following features:

- **•** Compatible with MCUXpresso IDE and other popular toolchains (incl. IAR and Keil)
- **•** LPC802 Arm Cortex-M0+ MCU running at up to 15MHz
- **•** On-board CMSIS-DAP (debug probe) with VCOM port, based on LPC11U35 MCU
- **•** Debug connector to allow debug of target LPC802 MCU using an external probe
- **•** LPC802 ISP and User/Wake buttons
- **•** LPC802 Reset button
- **•** 1Mb Winbond SPI flash
- **•** NXP LM75BDP temperature sensor
- **•** Detachable board section with LEDs and potentiometer for prototyping and demo development
- **•** I 2C Grove connector for easy connection of sensors, or to use the LPCXpresso802 as an I/O expander peripheral

# <span id="page-3-1"></span>**2. Board Layout**

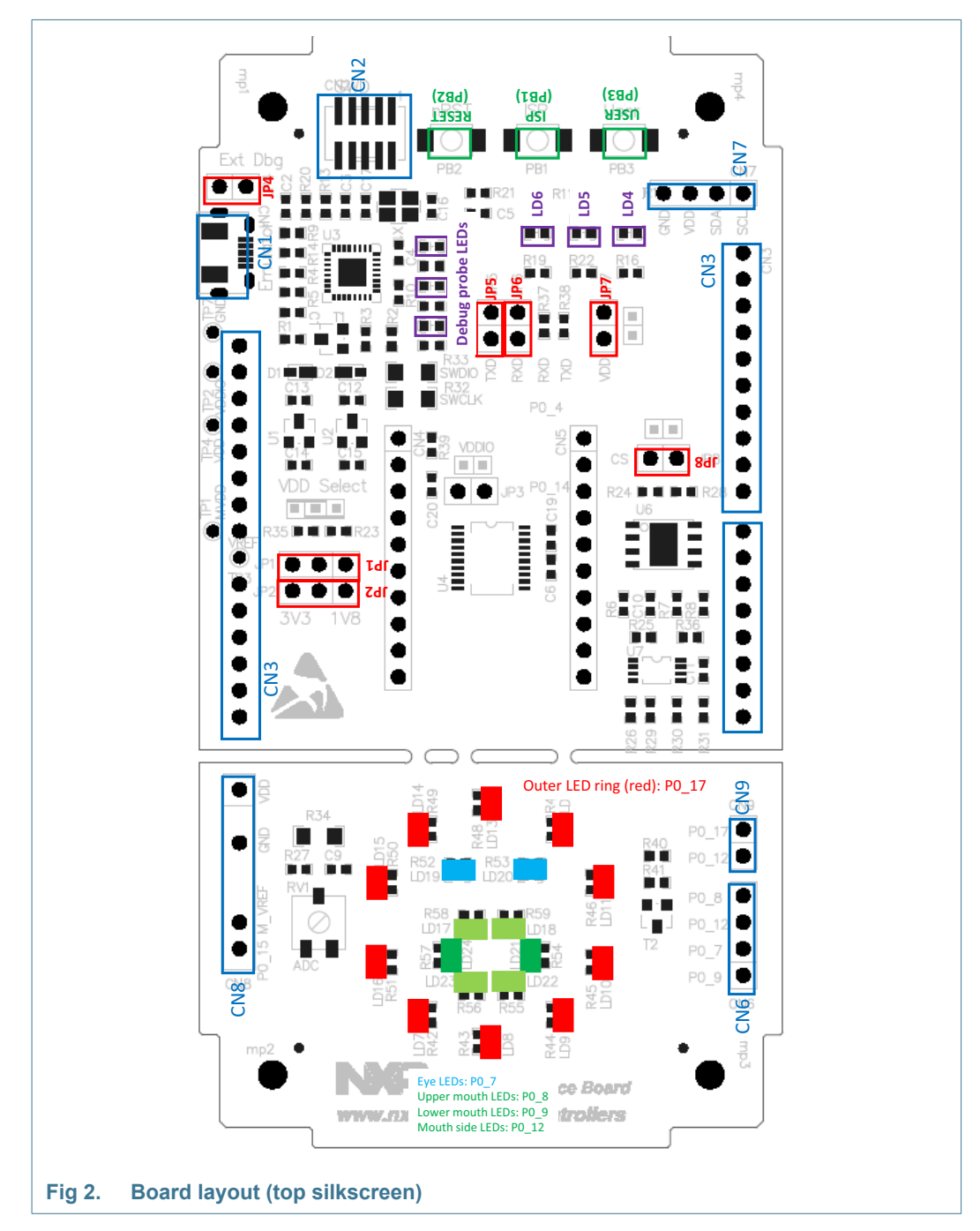

[Figure 2](#page-3-0) below shows the layout of the LPCXpresso802 board, indicating location of jumpers, buttons and connectors/expansion options.

<span id="page-3-0"></span>[Table 1](#page-4-0) below shows the layout of the LPCXpresso802 board, indicating location of jumpers, buttons, connectors/expansion options and MCU devices.

**User Manual**

<span id="page-4-0"></span>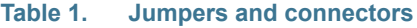

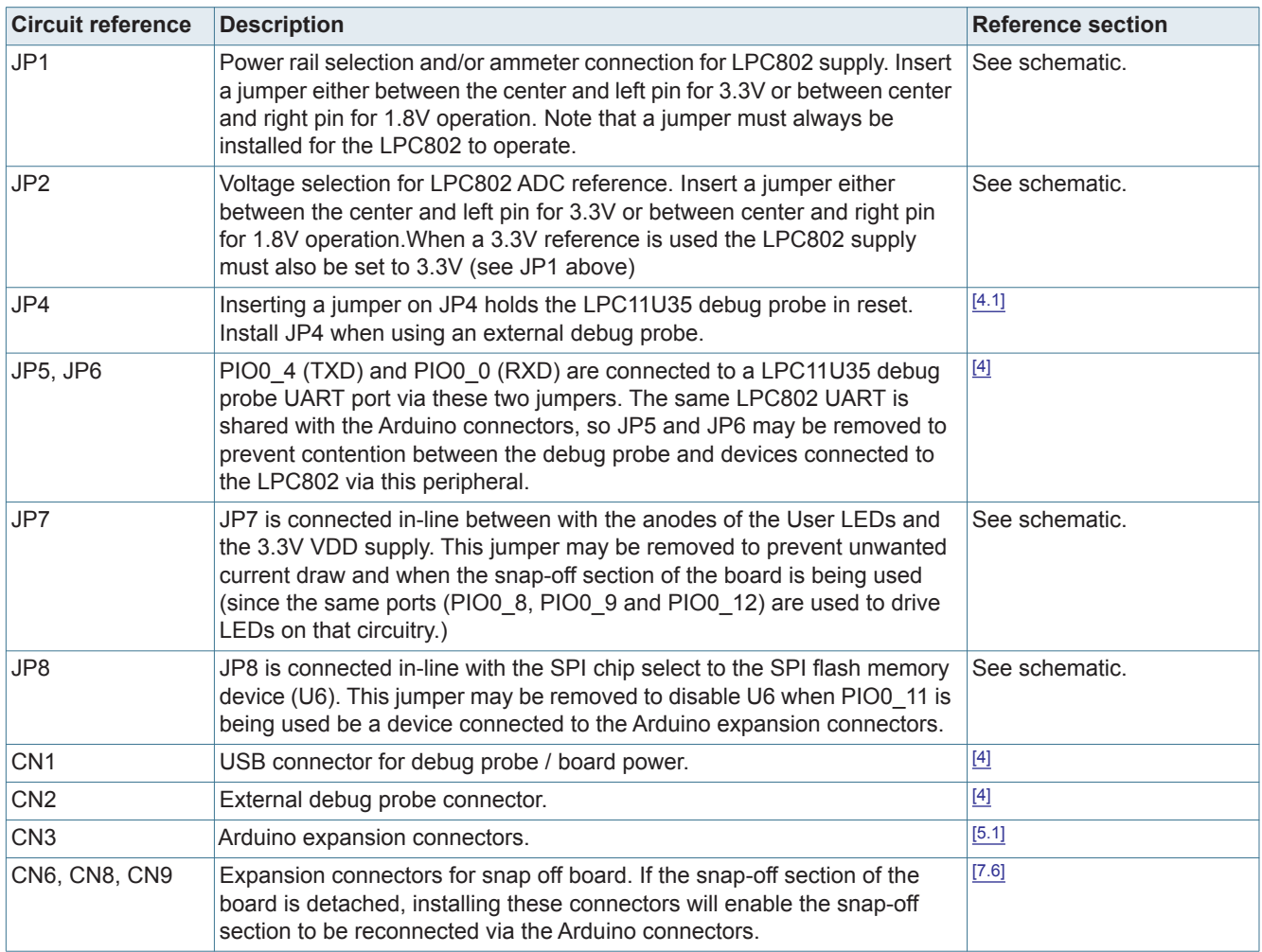

**User Manual**

# <span id="page-5-1"></span>**3. Getting Started**

The firmware for the on-board debug probe and Windows 7/8 driver for the virtual com (VCOM) port are available from http://nxp.com/demoboard/OM40000 under the Software and Tools tab (look under "Software" download types). If using Window 7 or 8, you will need to install the VCOM driver by running the installer program before attempting to use the board. After downloading and unzipping the package, run the installer program provided to install the driver (see installation notes included in the package for further information.)

The LPCXpresso802 board is pre-programmed with a simple demo program ("the Demo") to illustrate some features of the board. Connect a micro USB cable from connector J4 to a host computer or power supply to power up the board and run this program. The Demo uses the LEDs on the detachable section of the board; the outer ring of the LED "face" (red LEDs) vary in brightness depending on board temperature (from the LM75 sensor), and the expression on the LED "mouth" varies with the position of the potentiometer.

The rest of this section describes how to set up your board for use with MCUXpresso IDE and/or third party tools.

#### <span id="page-5-0"></span>**3.1 Using the board with MCUXpresso IDE**

Once the board debugger firmware has been installed (as described in [Section 3.1\)](#page-5-0), to use the board during a debug session in MCUXpresso IDE, connect to the host computer then follow the steps below.

Note that MCUXpresso IDE has built-in knowledge of the LPC802 part family, so does not require any SDK installation steps. Follow the steps below to build and run a simple example from the LPC802 Code Bundles provided by NXP.

1. Code Bundles for the LPC8xx family are included in the MCUXpresso IDE installation. These can also be downloaded from nxp.com (in case of any updates between IDE releases):

http://www.nxp.com/products/software-and-tools/software-development-tools/softwar e-tools/lpc800-code-bundles:LPC800-Code-Bundles.

- 2. Open a new workspace in the IDE.
- 3. In the Quickstart panel of the IDE, click in "Import a new project from the file system"
- 4. In the "Import project(s) from file system..." dialog box that opens, click "Browse..." in the Project Archive (from zip) section, and select the LPC802 Code Bundle zip file from the Code Bundles directory in the MCUXpresso IDE installation (or select a version downloaded from nxp.com, as described in Step 1 above.) Click "Next >" on the "Import project(s) from file system..." dialog to continue.
- 5. You will see several projects listed in the Code Bundle; click "Finish" to import them all.
- 6. The dialog box will close, and you will see the imported projects in the Project tab at the upper left window of the IDE. Click on Example\_Multi\_Timer\_Blinky to select it, then select Build from the Quickstart panel. You will see the build processing in the Console window to the right of the Quickstart panel. The projects are set up to include dependency checking, so the build process will automatically build the utility and peripheral libraries as well as the example program.
- 7. Ensuring the LPCXpresso802 is connected to the host computer, click Debug in the Quickstart panel. The IDE will search for available debug probes. Select the debug probe that appears for your board, then click OK. Note that the IDE will remember your selection for the next time you debug this project, so will not prompt for this again, unless it cannot find the board.
- 8. The code will execute to main. Press F8 to resume and run the program. You will now see the User LEDs light, each color in turn.

#### <span id="page-6-2"></span>**3.2 Using LPCXpresso802 with 3rd Party IDEs**

Once the board debugger firmware has been installed (as described in [Section 3.1\)](#page-5-0), to use the board during a debug session in MCUXpresso IDE, it can be used with 3rd party development tools. Set up will vary between Development Tools, but the board debug probe should supported as a CMSIS-DAP probe in all cases).

Code Bundles, including sample projects for Keil MDK and IAR EWARM, are available from NXP's website at

http://www.nxp.com/products/software-and-tools/software-development-tools/software-to ols/lpc800-code-bundles:LPC800-Code-Bundles. Refer to the readme files provided with each code bundle in order to build/debug.

When using Keil MDK, install the Device Pack for the LPC802 (version 1.6 or later) before attempting to use the board.

When using IAR EWARM, ensure that you have version 8.20.1 or later in order to have LPC802 device family support.

#### <span id="page-6-1"></span>**3.3 Debugger firmware update (optional)**

The MP board comes pre-programmed with a CMSIS-DAP firmware image; it is not normally necessary to update the debugger firmware image, but this can be done by following the steps below.

- 1. Hold down the reset button and keep it held down while applying power to the board. Release reset. Using File Explorer (or equivalent on Mac/Linux platforms), look at the available drives on your system. A device called CRP\_DISABLED will appear.
- 2. Delete the firmware.bin file on the CRP\_DISABLED drive.
- 3. Drag and drop the firmware.bin file you downloaded from nxp.com on to the CRP\_DISABLED drive.
- 4. Repower the board.
- 5. The board should now enumerate on your system allow 20-30 seconds for this to complete.

#### <span id="page-6-0"></span>**4. Debug Probe**

Later production LPCXpresso802 boards have been programmed with an updated version of CMSIS-DAP, and a standard UART VCOM port. It is recommended that the LPC11U35 firmware be updated to the latest version available on the LPCXpresso845 board page, under the Software and Tools tab. See [Section 3.3](#page-6-1) for information on how to update the debug probe firmware.

The CMSIS, DISK and COMM LEDs are connected to the LPC11U35 device. The behavior of the LEDs will vary depending on firmware used, typically the CMSIS LED will blink when debug communication is occurring, and the COMM LED will blink when data is being transferred over the VCOMM port.

#### <span id="page-7-0"></span>**4.1 Using an external debug probe**

An external debug probe that supports ARM's SWD interface, such as a SEGGER J-Link or PE Micro probe, can be used with the LPCXpresso802 board. The external probe must be connected CN2. When an external debug probe is used, the on-board probe must be held in reset by placing a jumper on JP4. It is recommended that JP4 is fitted before powering the board.

## <span id="page-7-2"></span>**5. Expansion connectors/headers**

The LPCXpresso802 board provides an Arduino UNO R3 shield site and a Grove I2C connector to add additional peripherals, sensors or other circuitry, including off-the-shelf expansion boards; this section describes these options. All LPC802 signals are also available on breakout headers CN4 and

. For further details please refer to the board schematics.

#### <span id="page-7-1"></span>**5.1 Arduino UNO Rev 3 expansion connectors**

The Arduino UNO Rev 3 compatible connectors provided on the LPCXpresso802 board provide I2C, SPI, UART, PWM and analog function connections to shield boards that are available from various 3rd part suppliers, or for customer use. The pin mappings are shown in the tables below. Some connections are shared with other board features, as shown (in addition to being available on breakout headers CN4 and CN5.)

| CN <sub>3</sub> pin | Arduino signal  | LPC802 pin    | <b>Shared with</b>                          |
|---------------------|-----------------|---------------|---------------------------------------------|
| 9                   | A0              | PIO0_15       | Potentiometer                               |
| 15                  | <b>I2C SCL</b>  | PIO0 16       | Temperature sensor<br>Grove connector (CN7) |
| 16                  | <b>I2C SDA</b>  | PIO0_10       | Temperature sensor<br>Grove connector (CN7) |
| 17                  | AREF            | $n/a$ (3.3V)  |                                             |
| 18                  | <b>GND</b>      | $n/a$ (GND)   |                                             |
| 19                  | SPI SCK         | PIO0_14       | SPI flash                                   |
| 20                  | <b>SPI MISO</b> | <b>PIO0 1</b> | SPI flash                                   |
| 21                  | <b>SPI MOSI</b> | PIO1_13       | SPI flash                                   |
| 22                  | <b>SPI SSEL</b> | PIO1_11       | SPI flash                                   |
| 23                  | <b>PWM</b>      | PIO1_17       |                                             |
| 24                  | <b>GPIO</b>     | PIO0_12       | User LED3                                   |
| 25                  |                 | <b>PIO0 8</b> | User LED1                                   |
| 26                  | <b>PWM</b>      | PIO0_12       | User LED3                                   |
| 27                  | <b>PWM</b>      | PIO0_7        |                                             |

**Table 2. Arduino expansion connector pin mappings (CN3)**

| CN <sub>3</sub> pin | Arduino signal | LPC802 pin         | <b>Shared with</b> |
|---------------------|----------------|--------------------|--------------------|
| 28                  | <b>GPIO</b>    | PIO <sub>0</sub> 9 | User LED2          |
| 31                  | TХ             | PIO <sub>0</sub> 0 | Debug UART         |
| 32                  | RX             | <b>PIO0 4</b>      | Debug UART         |

**Table 2. Arduino expansion connector pin mappings (CN3)**

Note that the default ports for ISP UART boot are connected to CN3.

#### **5.2 Grove connector**

The LPCXpresso802 board includes a header for connection of Seeed Studio Grove I2C sensors. This header supplies the I2C connections plus 3.3V and ground.

#### <span id="page-8-1"></span><span id="page-8-0"></span>**6. Power measurement**

JP1 is provided to enable supply voltage selection for the LPC802, but may also be used as an insertion point for an ammeter to measure current flow to that MCU.

## <span id="page-8-3"></span><span id="page-8-2"></span>**7. Other board features**

This section describes other board features not detailed elsewhere in this document.

#### **7.1 ISP booting and the ISP button**

The LPC802 can be forced into ISP boot mode by holding down the ISP button (PB1) and then holding and releasing reset. The ISP button is connected to LPC802 pin PIO0\_12, which is also routed to the Arduino expansion connector and to the cathode of the green user LED3. LPC802 pin PIO0 12 can be reconfigured by software so that the button can be used by an application as a general purpose button (refer to the LPC802 User Manual).

#### <span id="page-8-4"></span>**7.2 User button**

The Wake button (PB3) is for general purpose use by LPC802 applications. It is connected to a 10K ohm pullup to 3.3V, and to the LPC802 PIO0\_8 pin. It is also shared with blue User LED1.

#### <span id="page-8-5"></span>**7.3 User LEDs**

Three users LEDs are provided on the board, one blue, one green and one red. The anodes of the LEDs are connected together, then through jumper JP7 to the 3.3V regulator output. JP7 can be opened to prevent leakage from the LPC802 pins through the diodes if accurate power measurement measurements are being performed. All the LPC802 ports used to drive the User LEDs are also connected to LEDs on the detachable section of the board, and are shared with the Arduino expansion connector. The LEDs are connected to the LPC802 as shown in the table below.

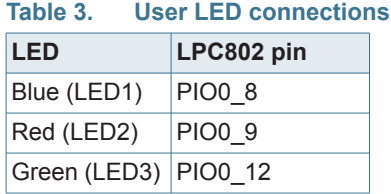

#### <span id="page-9-1"></span>**7.4 Temperature sensor (LM75)**

An NXP temperature sensor is included on the LPCXpresso802. This device interfaces to the I2C peripheral of the LPC802, with an address of 0x1001100. Zero ohm resistors (R60 and R61) are provided in-line with the SDA and SCL signals so that this devices may be disconnected if not required.

#### <span id="page-9-2"></span>**7.5 SPI flash (Winbond W25X10CLSNIG)**

A 1Mb SPI flash from Winbond is included on the LPCXpresso802. This device interfaces to the SPI peripheral of the LPC802. A jumper (JP8) is provided to this device can be disconnected (by disabling the SPI chip select PIO\_11).

#### <span id="page-9-0"></span>**7.6 Detachable section**

The LPCXpresso802 incorporates a detachable section, with LEDs and a potentiometer, intended for demonstration development. The LEDs are in the shape of an emoji face, driven by a combination of 5 GPIOs, with the LEDs lighting then the associated GPIO is driven low. The outer ring of the face (red LEDs) is controlled by PIO0 17, via a transistor. The eyes (blue LEDs) are driven by PIO0\_8, the top lip (green LEDs) by PIO0\_7, the bottom lip by PIO0 12 and the sides of the mouth (green LEDs) by PIO 9.

Potentiometer RV1 is connected to the voltage reference set by JP2 (either 1.8V or 3.3V, or a voltage injected via the center pin of this jumper). The wiper of the potentiometer is connected to PIO0\_15 (which also connects to the A0 signal on the Arduino expansion connector).

The Detachable Section of the board can be separated from the rest of the board by applying pressure along the line shown in [Figure 3](#page-10-0), while gently bending the board. Once the sections of the board have been separated, the Detachable Section and still be used with the main board by soldering connectors into CN6, CN8 and CN9. The Detachable Section can then be plugged into the CN3 Arduino headers, aligning the gap between CN6 and CN9 with the gap in the right hand part of CN3 (assuming the board is oriented as shown in this Figure).

# **NXP Semiconductors LPCXpresso802**

**User Manual**

<span id="page-10-0"></span>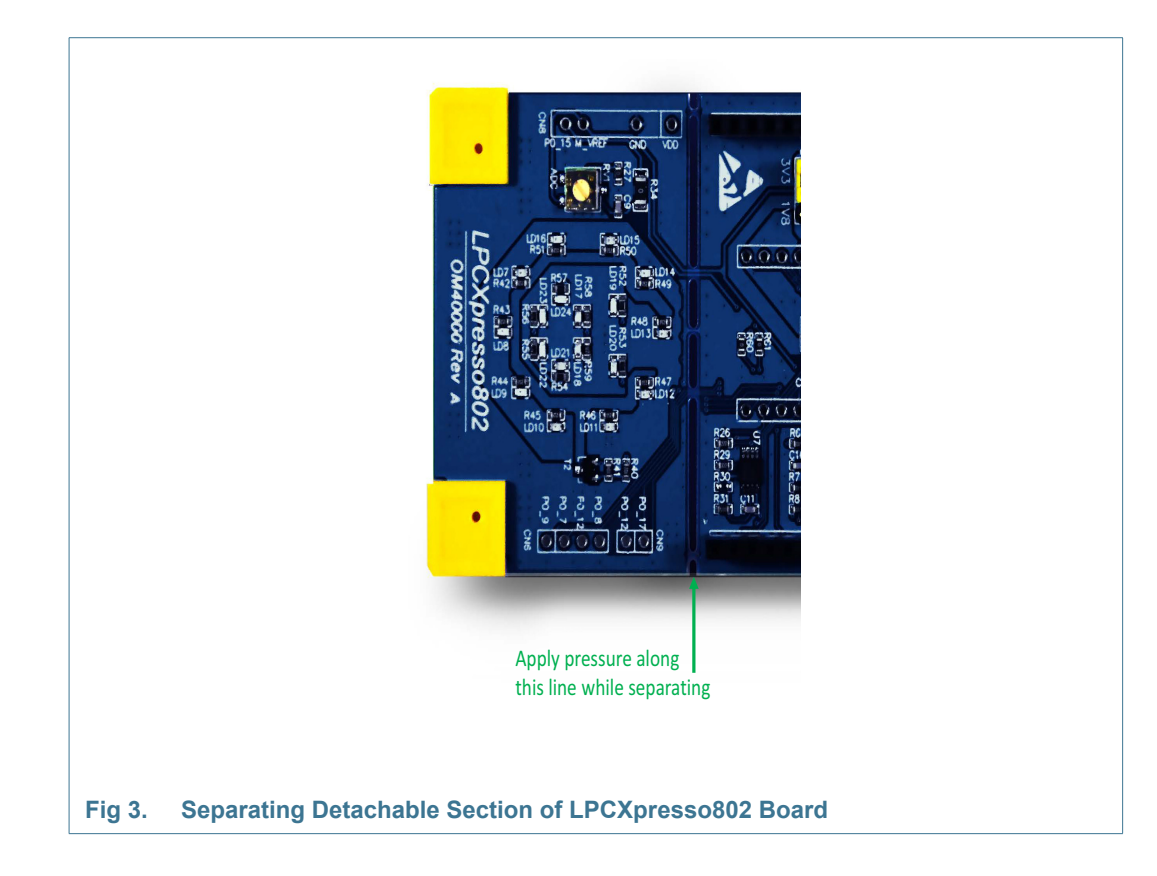

# <span id="page-11-0"></span>**8. Legal information**

#### <span id="page-11-1"></span>**8.1 Disclaimers**

**Limited warranty and liability —** Information in this document is believed to be accurate and reliable. However, NXP Semiconductors does not give any representations or warranties, expressed or implied, as to the accuracy or completeness of such information and shall have no liability for the consequences of use of such information.

In no event shall NXP Semiconductors be liable for any indirect, incidental, punitive, special or consequential damages (including - without limitation - lost profits, lost savings, business interruption, costs related to the removal or replacement of any products or rework charges) whether or not such damages are based on tort (including negligence), warranty, breach of contract or any other legal theory.

Notwithstanding any damages that customer might incur for any reason whatsoever, NXP Semiconductors' aggregate and cumulative liability towards customer for the products described herein shall be limited in accordance with the *Terms and conditions of commercial sale* of NXP Semiconductors.

**Right to make changes —** NXP Semiconductors reserves the right to make changes to information published in this document, including without limitation specifications and product descriptions, at any time and without notice. This document supersedes and replaces all information supplied prior to the publication hereof.

**Suitability for use —** NXP Semiconductors products are not designed, authorized or warranted to be suitable for use in life support, life-critical or safety-critical systems or equipment, nor in applications where failure or malfunction of an NXP Semiconductors product can reasonably be expected to result in personal injury, death or severe property or environmental damage. NXP Semiconductors accepts no liability for inclusion and/or use of NXP Semiconductors products in such equipment or applications and therefore such inclusion and/or use is at the customer's own risk.

**Applications —** Applications that are described herein for any of these products are for illustrative purposes only. NXP Semiconductors makes no representation or warranty that such applications will be suitable for the specified use without further testing or modification.

Customers are responsible for the design and operation of their applications and products using NXP Semiconductors products, and NXP Semiconductors accepts no liability for any assistance with applications or customer product design. It is customer's sole responsibility to determine whether the NXP Semiconductors product is suitable and fit for the customer's applications and products planned, as well as for the planned application and use of customer's third party customer(s). Customers should provide appropriate design and operating safeguards to minimize the risks associated with their applications and products.

NXP Semiconductors does not accept any liability related to any default, damage, costs or problem which is based on any weakness or default in the customer's applications or products, or the application or use by customer's third party customer(s). Customer is responsible for doing all necessary testing for the customer's applications and products using NXP Semiconductors products in order to avoid a default of the applications and the products or of the application or use by customer's third party customer(s). NXP does not accept any liability in this respect.

**Export control —** This document as well as the item(s) described herein may be subject to export control regulations. Export might require a prior authorization from national authorities.

#### <span id="page-11-2"></span>**8.2 Trademarks**

Notice: All referenced brands, product names, service names and trademarks are the property of their respective owners.

# <span id="page-12-0"></span>**9. Contents**

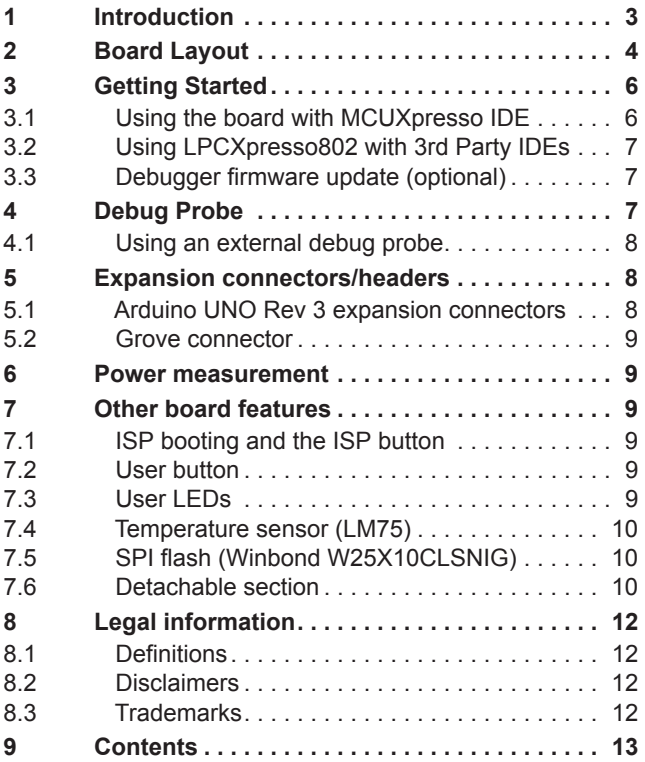

Please be aware that important notices concerning this document and the product(s) described herein, have been included in section 'Legal information'.

#### **© NXP B.V. 2017. All rights reserved.**

For more information, please visit: http://www.nxp.com For sales office addresses, please send an email to: salesaddresses@nxp.com

**Date of release: 6 December 2017 Document identifier: UM11081**